# Руководство пользователя

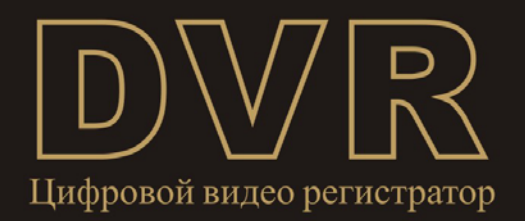

### Содержание

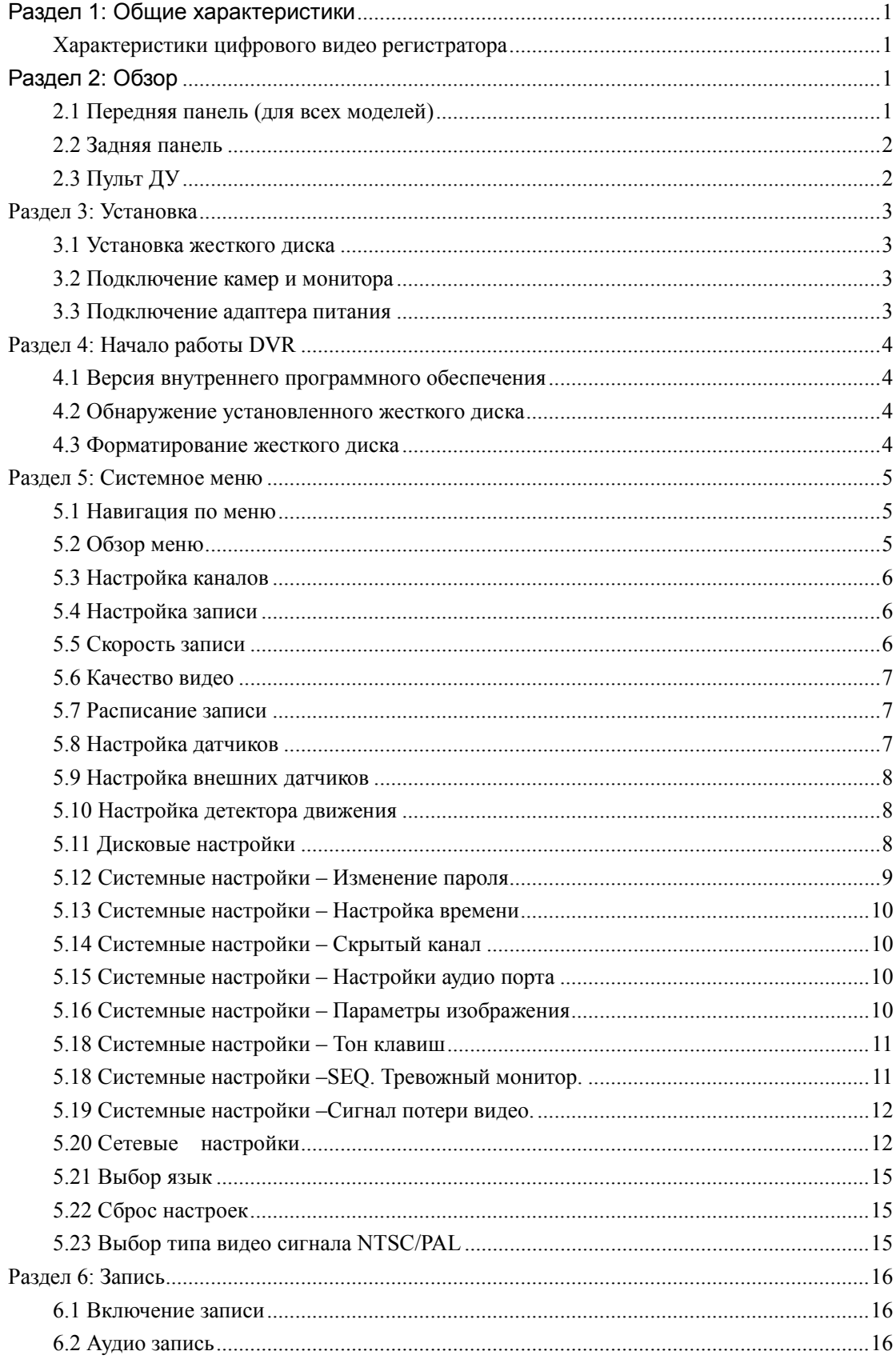

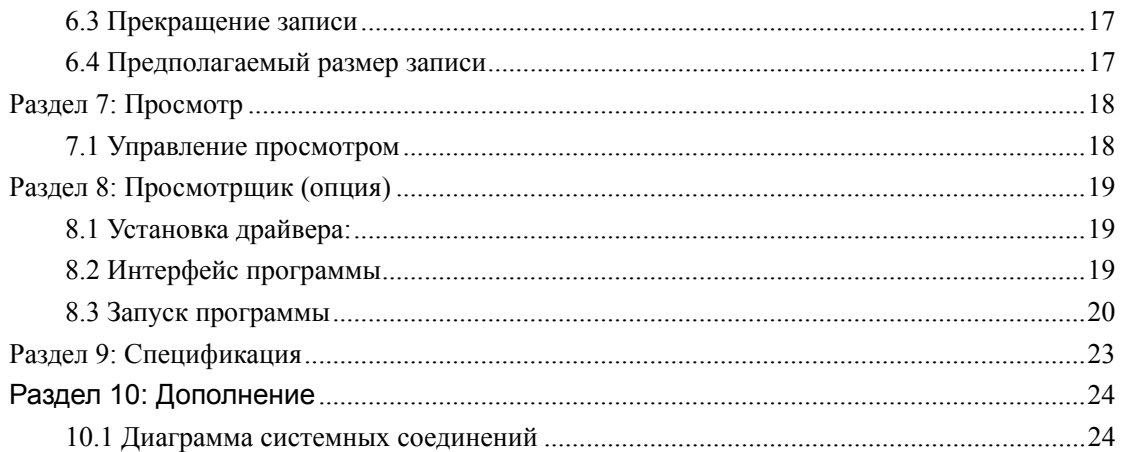

## **Раздел 1: Общие характеристики**

#### **Характеристики цифрового видео регистратора**

- $\bullet$  MPEG4 сжатие
- 4 BNC видео входа 1 BNC видео выхода
- z 1 аудио входа 1 аудио выхода
- Видео система: NTSC /PAL
- Детектор движения с установкой чувствительности и зон обнаружения
- Режимы записи: расписание записи, детектор движения, внешний датчик
- Поддержка жесткого диска до 500GB
- Сетевой просмотр и управление (Broadband Connection Required)
- Встроенный USB2.0 порт для резервирования информации на РС или USB Memory stick Backup (опционально)

## **Раздел 2: Обзор**

#### **2.1 Передняя панель (для всех моделей)**

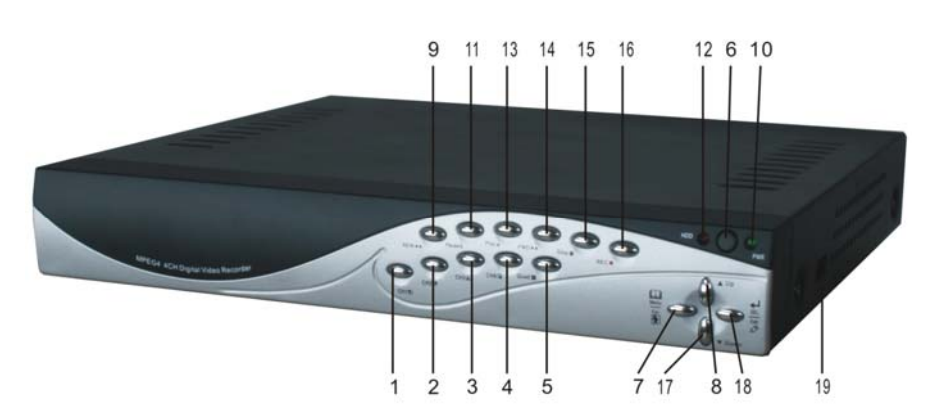

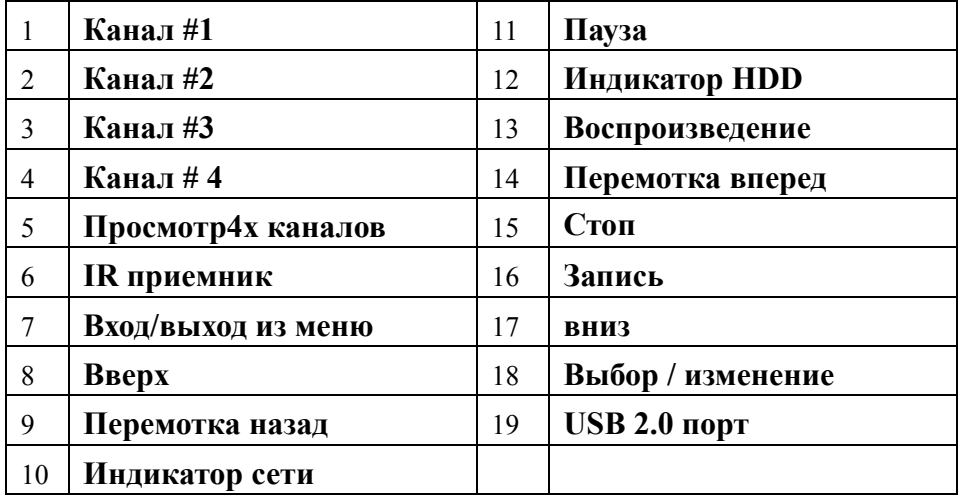

### **2.2 Задняя панель**

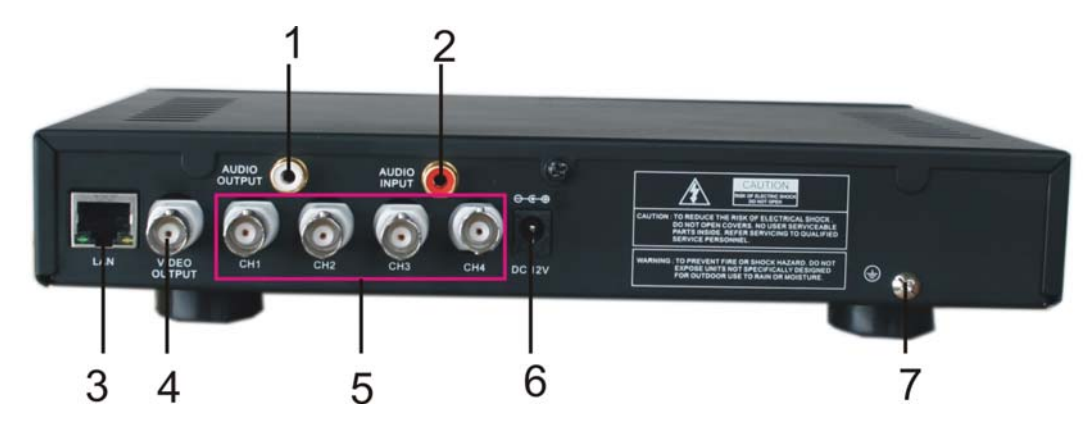

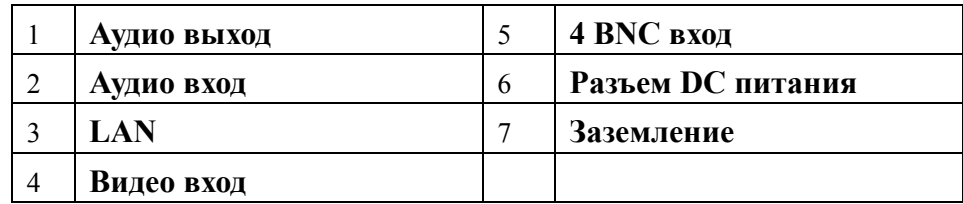

### **2.3 Пульт ДУ**

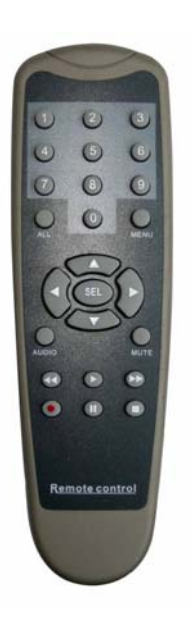

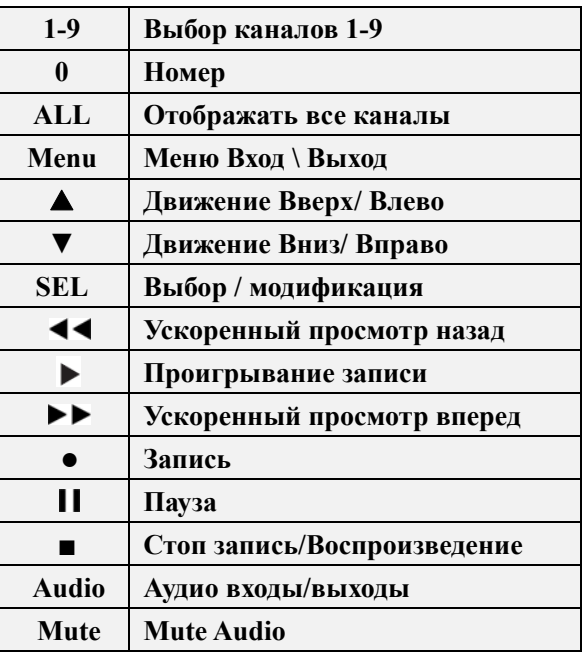

## **Раздел 3: Установка**

#### **3.1 Установка жесткого диска**

**ВНИМАНИЕ: Не вытаскивайте жесткий диск когда устройство работает.** 

**Убедитесь что HDD установлен в режим MASTER, в соответствии с документацией на диск.** 

**I. Если Ваше устройство (DVR) с выдвижным HDD держателем, следуйте инструкции**:

(1) Выдвиньте держатель диска из корпуса DVR,подсоедините кабели питания и данных к жесткому диску;

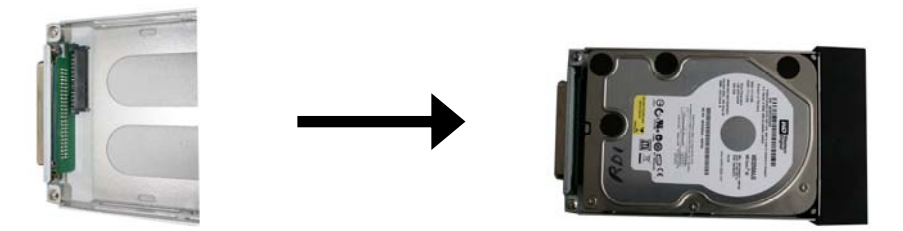

(2) Поставьте держатель жесткого диска обратно в DVR и закройте держатель диска.

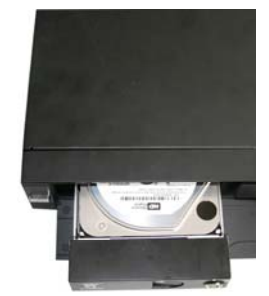

**II. Если Ваше устройство (DVR) без выдвижного картриджа жесткого диска, следуйте**:

(1) Открутите винты вокруг защитной накладки;

(2) Осторожно удалите защитную накладку;

(3) Осторожно подсоедините кабели питания и данных к жесткому диску;

(4) Зафиксируйте винтами жесткий диск во внутренней стойке и установите защитную накладку корпуса.

#### **3.2 Подключение камер и монитора**

4/9 BNC входов для подключения камер и 2/1 BNC выходов для подсоединения монитора (смотри Рис.2.2, задняя панель).

#### **3.3 Подключение адаптера питания**

Пожалуйста, используйте только поставляемый с DVR адаптер питания.

## **Раздел 4: Начало работы DVR**

#### **4.1 Версия внутреннего программного обеспечения**

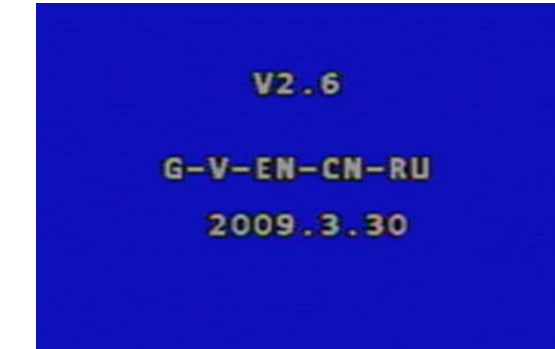

После подключения адаптера питания и включения кнопки питания, система должна выполнить программу начального запуска и отобразить версию и дату внутреннего программного обеспечения DVR.

#### **4.2 Обнаружение установленного жесткого диска**

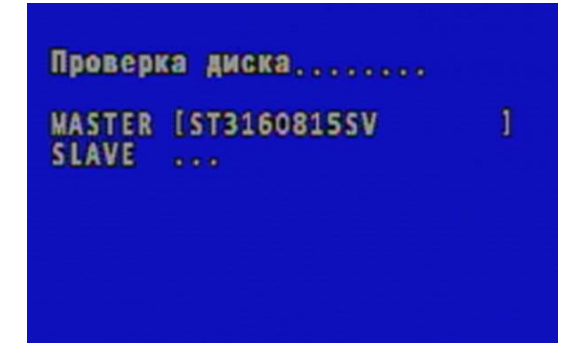

DVR должен обнаружить установленный жесткий диск и отобразить информацию о нем.

#### **4.3 Форматирование жесткого диска**

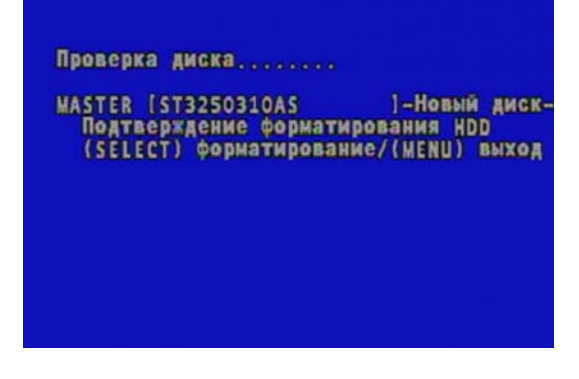

Когда DVR обнаружит новый жесткий диск, Вы должны выбрать режим форматирования жесткого диска перед использованием DVR.

Нажмите [**SEL**] для форматирования или нажмите [**MENU**] для отмены.

## **Раздел 5: Системное меню**

### **5.1 Навигация по меню**

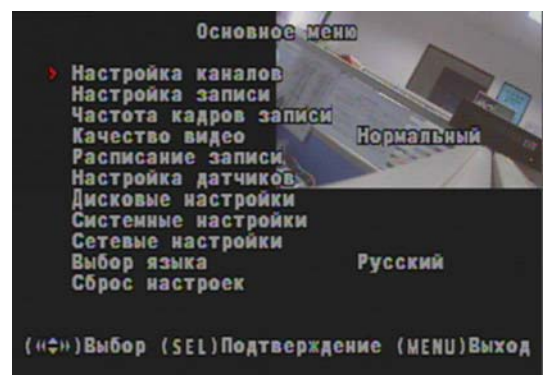

Кнопками вверх, вниз, вправо, влево Вы можете передвигаться по системному меню.

Нажмите [**SEL**] для входа в соответствующий пункт меню, [**MENU**] `выход .

### **5.2 Обзор меню**

### **Разделы меню**

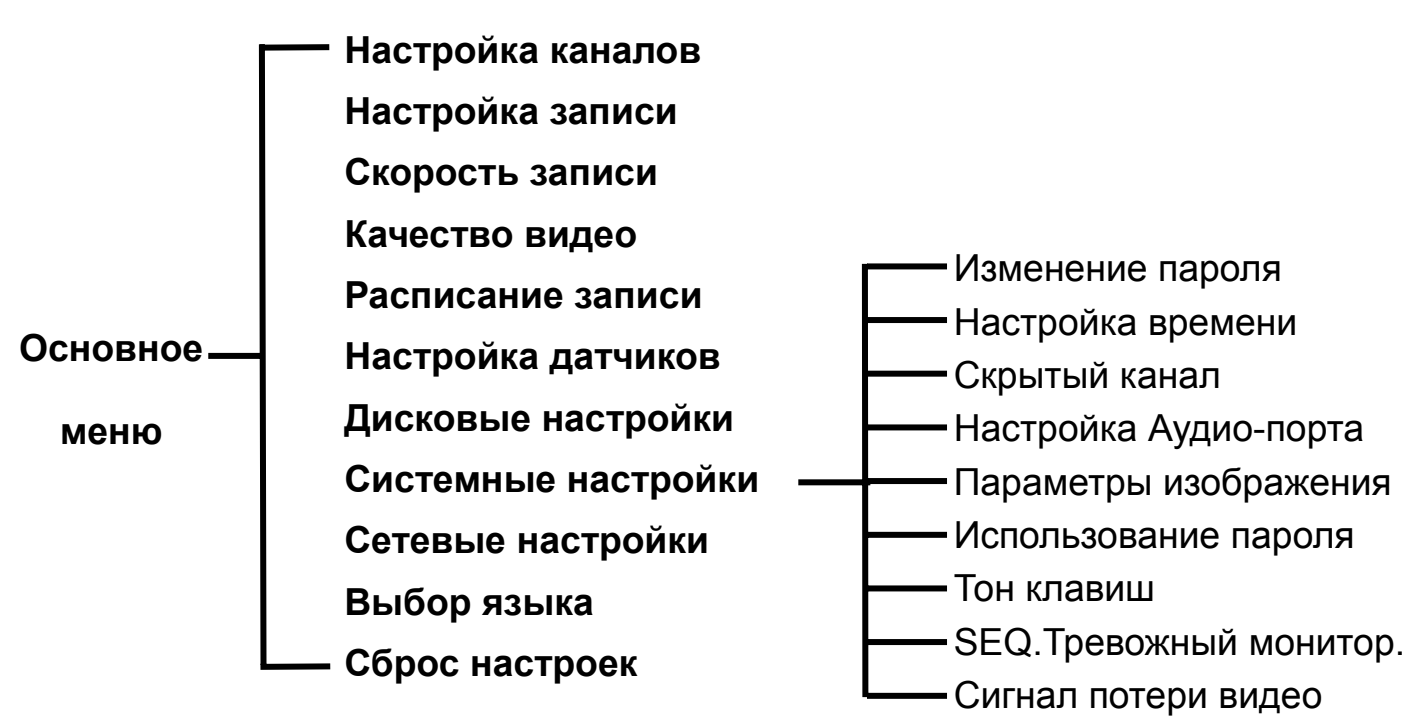

### **5.3 Настройка каналов**

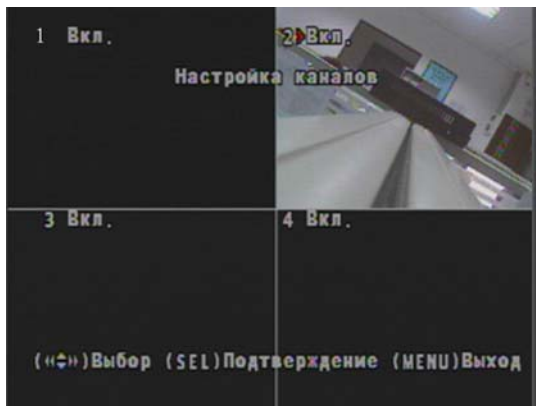

Управление каналами позволяет Вам включать \ выключать каналы .

Нажмите [▲, ▼, ◄◄ и ►►**]** кнопку для выбора канала и нажмите [**SEL**] для включения (Вкл) или выключения (Выкл) канала.

#### **Если камера в состоянии Выкл, запись не возможна(См. 5.4 Управление записью)**

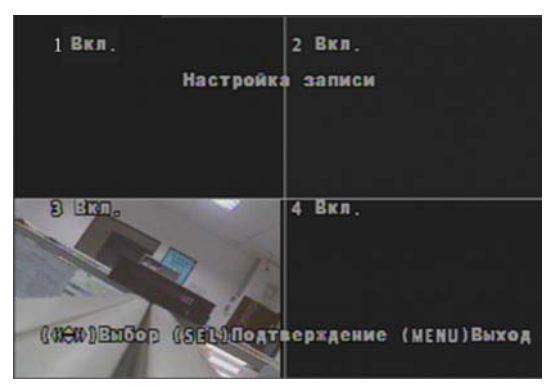

### **5.4 Настройка записи**

Управление записью позволяет выбрать каналы для записи.

Нажмите [▲, ▼, ◄◄ и ►►**]** кнопки для выбора канала, и нажмите [**SEL**] для модификации режима записи **Вкл** или **Выкл**. Если канал в меню Управление каналами был установлен в **Выкл**, запись невозможна и DVR выдаст сообщение **Нет Камеры**

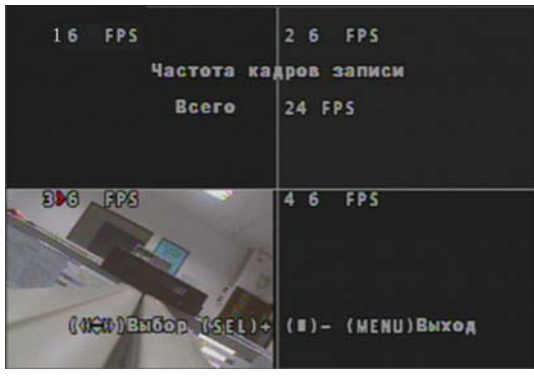

Общая частота кадров 50fps (PAL) или 60fps (NTSC). Вы можете установить частоту кадров только для каналов в режиме запись. Если суммарное количество частоты кадров более 50fps (PAL)/60fps(NTSC), DVR автоматически изменит наибольшие значения частоты кадров на меньшие.

Нажмите [▲, ▼, ◄◄ или ►►] кнопку для выбора канала, и нажмите [**SEL**] для увеличения значения или нажмите [■STOP] для уменьшения значения.

Примечание: Большая частота кадров позволяет получить более качественное изображение, но для этого потребуется больше места на жестком диске.

**5.5 Скорость записи**

### **5.6 Качество видео**

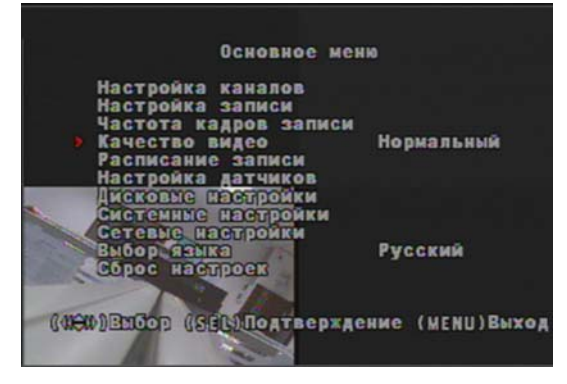

#### **5.7 Расписание записи**

Настройка уровня качества видео состоит из 4-х установок: **Высокий, Средний, Нормальный и Низкий.**

Установка высокого уровня качества позволяет получить высокое качество видео, что в свою очередь требует дополнительного пространства диска. Для изменения качества видео, нажмите [**SEL**].

Настройка Расписания Записи позволяет Вам выбирать нужный режим записи в зависимости от времени суток.

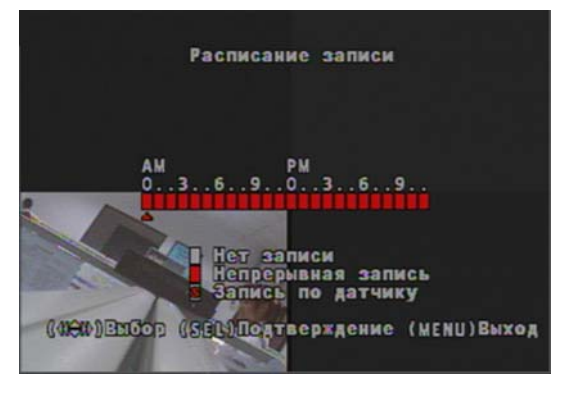

Временная шкала разбита на 24 часа в сутках, состоящих из временного интервала до обеда АМ/ и после обеда РМ  $(0 = 12)$ .

Нажмите [▲, ▼, ◄◄ или ►►] кнопку для выбора времени, нажмите [**SEL**] для

модификации режима записи.

**NO-RECORD** [белый]: нет записи в этом времени.

**NORMAL-RECORD** [**красный**]: DVR будет вести непрерывную запись.

**SENSOR-RECORD [**S**]**: DVR произведет запись по активности детектора движения или датчика .

**Прмичание:** Для включения записи по расписанию нажмите **[ ]** кнопку Записи когда просматриваете камеру. После нажатия **[ ]** кнопки Запись, если Расписание Записи установлено в "NORMAL-RECORD" DVR должен начать запись немедленно; Если установлено "SENSOR-RECORD" DVR не должен начать запись до момента пока не сработает детектор движения или датчик.

#### **5.8 Настройка датчиков**

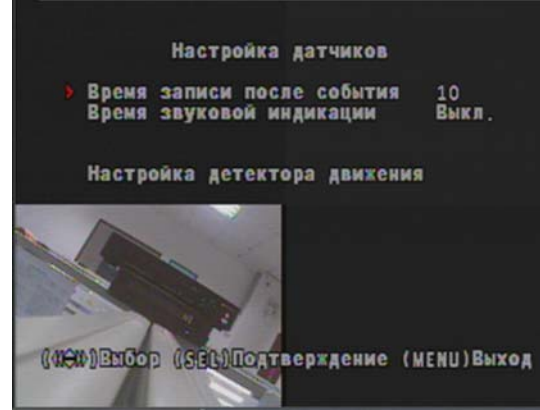

Время записи после события показывает время записи после срабатывания датчика или детектора.

Время звуковой индикации отображает время включения звукового сигнала по срабатыванию детектора или датчика.

**НЕПРЕРЫВНО:** непрерывная тревога пока сохраняется активность любого датчика.

**Выкл:** Нет тревоги

#### **5.9 Настройка внешних датчиков**

**Примечание: Датчики и устройства тревоги не входят в поставку DVR и должны покупаться отдельно.** 

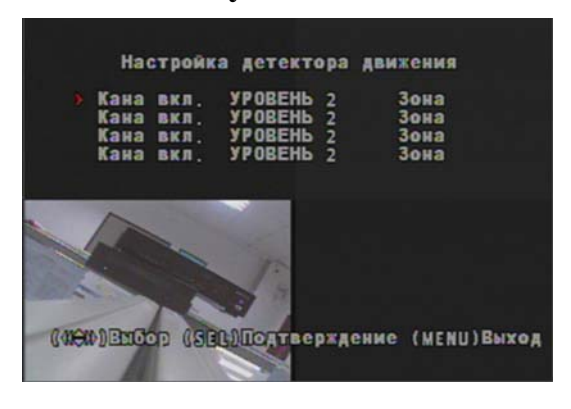

#### **Настройка внешних датчиков:**

Применяются 3 различных режима настроек датчиков:

НЕ УСТАНОВЛЕН, НОРМАЛЬНО РАЗОМКНУТЫЙ и НОРМАЛЬНО ЗАМКНУТЫЙ. Проконсультируйтесь у продавцов датчиков о типе или попробуйте различные режимы подключения.

#### **5.10 Настройка детектора движения**

Этот раздел позволяет Вам настроить детектор движения для каждой камеры.

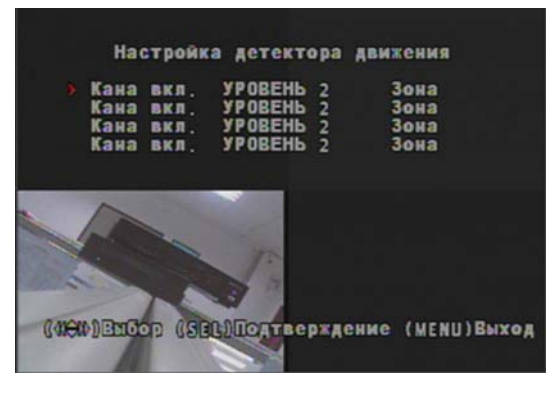

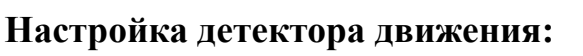

**Вкл/Выкл:** Разрешает или запрещает запись по детектору движения.

**ЧУВСТВИТЕЛЬНОСТЬ:** Детектор движения имеет 3 уровня чувствительности: Чувствительность 1- низкая, 2-средняя, 3 высокая

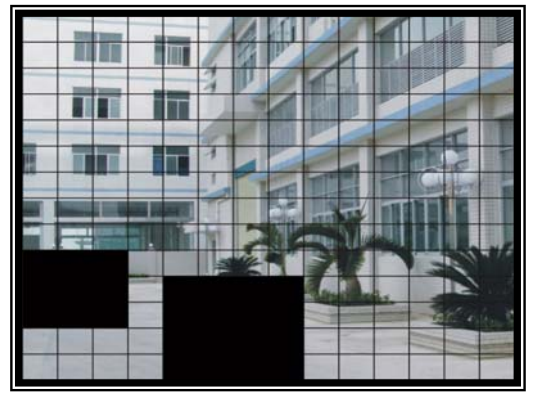

#### **ВЫБОР ЗОНЫ:**

**ЗО А** б

Нажмите [▲, ▼, ◄◄ или ►►] кнопку для выбора блока, и нажмите [**SEL**] кнопку для установки блока в режим детектора. Зона находится в режиме детектора когда она не затемнена, затемненные зоны не находятся в режиме детектора.

#### **5.11 Дисковые настройки**

Этот раздел должен показывать состояние текущего жесткого диска и настройки

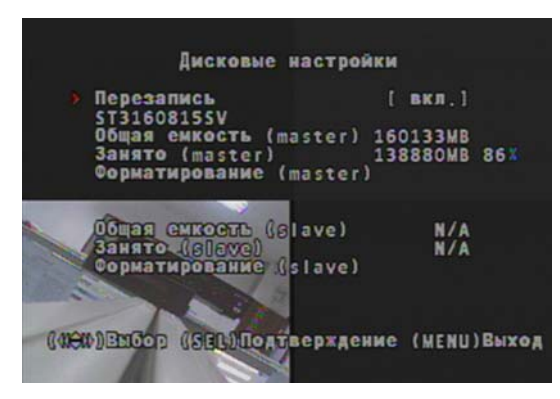

#### **Непрерывная запись по циклу:**

Вкл: когда диск заполнен происходит перезапись старой информации новой информацией.

Выкл: прекращение записи когда заполнится диск

**ОБЩАЯ ЕМКОСТЬ:** отображает общую емкость жесткого диска установленного в DVR.

**ЗАНЯТО**: отображает занятую информацией емкость диска, в процентах.

**ФОРМАТИРОВАНИЕ:** очищает все данные на установленном в DVR диске и делает пригодным для работы в системе.

**Примечание:** Вы должны ввести пароль при форматировании диска. Пароль по умолчанию: "111111"

#### **5.12 Системные настройки – Изменение пароля**

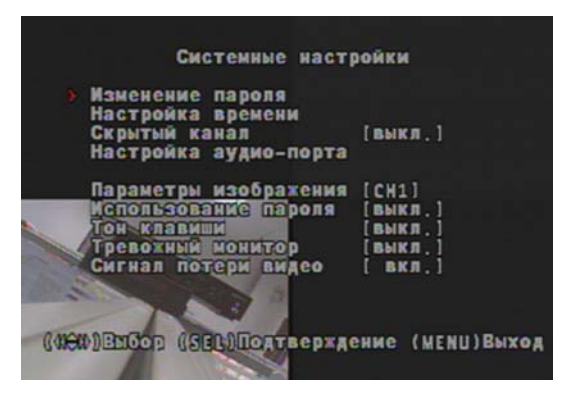

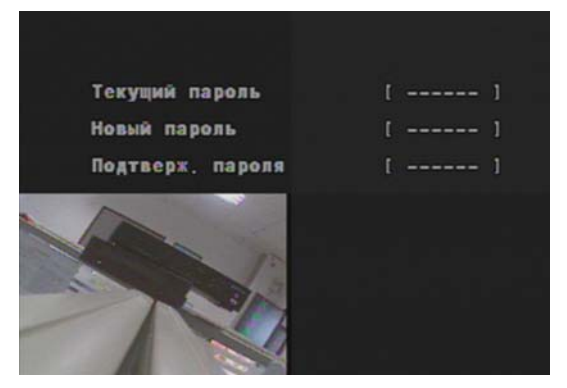

Этот раздел позволяет Вам установить системный пароль. Системный пароль должен быть из 6 знаков.

Все кнопки могут использоваться для пароля. **Исключение** кнопка [**MENU**], используемая для выхода.

Ведите текущий пароль, 6 знаков нового пароля, повторите ввод нового пароля для подтверждения.

Если Вы забыли пароль, пожалуйста, обратитесь в службу технической поддержки за консультацией.

### **5.13 Системные настройки – Настройка времени**

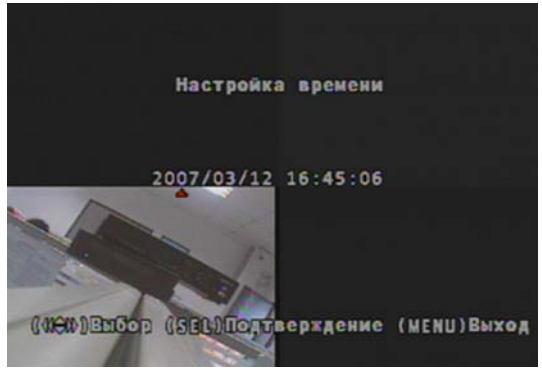

Формат системного времени и даты YYYY/MM/DD и HH:MM: SS. Нажмите кнопку [◄◄] или [►►] для модификации даты, нажмите [**SEL**] для подтверждения. Нажмите [**MENU**] для сохранения и возврата в предыдущее меню.

### **5.14 Системные настройки – Скрытый канал**

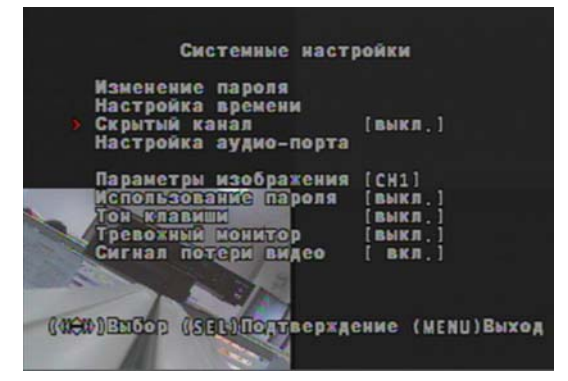

Система предоставляет функцию скрытой записи по каналу. В этом режиме канал не отображается в режиме монитора. Записанную информацию можно просматривать в режиме просмотра архива.

Нажмите кнопку [**SEL**] для выбора канала в режим скрытой записи.

### **5.15 Системные настройки – Настройки аудио порта**

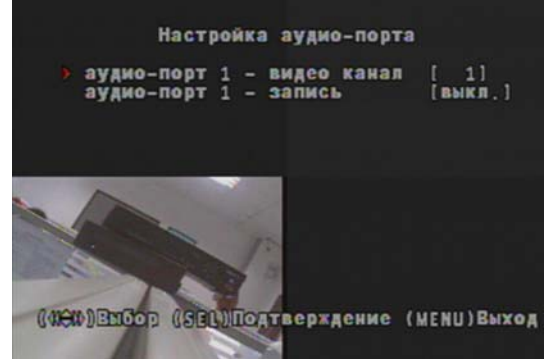

Вы можете управлять функцией записи звука используя Вкл или Выкл, и выбирая номер канала по которому Вы хотите производить запись звука.

### **5.16 Системные настройки – Параметры изображения**

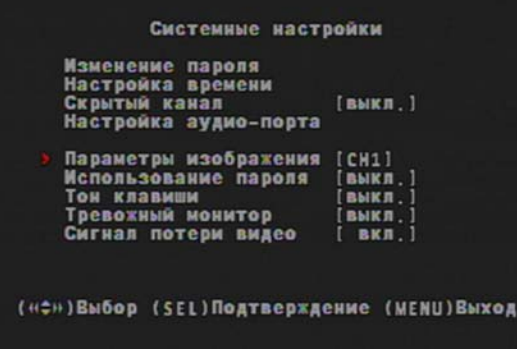

 Вы можете настраивать параметры изображения.

Установите курсор на данный пункт и нажмите кнопку [◄◄] or [►►] для выбора канала который Вы хотите настроить, потом нажмите кнопку [**SEL**] для редактирования параметров.

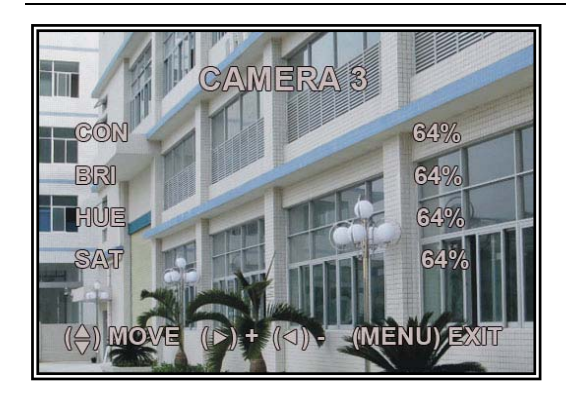

## **КОНТРАСТНОСТЬ ЯРКОСТЬ ОТТЕНОК НАСЫЩЕННОСТЬ** Нажмите [▲] или [▼] для выбора параметра, и

нажмите [**SEL**] для регулировки значения параметра.

### **5.17 Системные настройки –Использование пароля**

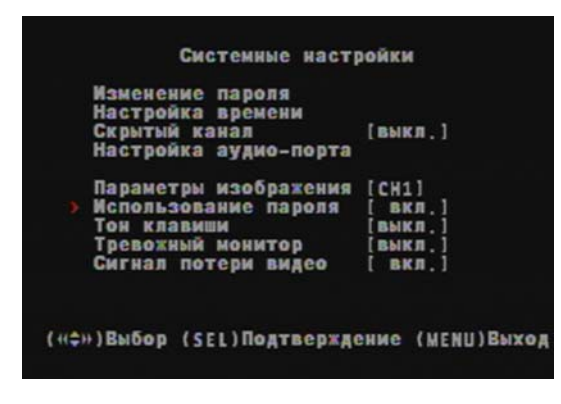

Когда Пароль установлен в положении "вкл (on)" необходимо правильно ввести пароль; иначе Вы не войдёте в систему. Ввод пароля не нужен если установлен "выкл (off)" (за исключением случаев форматирования диска и переустановки меню)

### **5.18 Системные настройки – Тон клавиш**

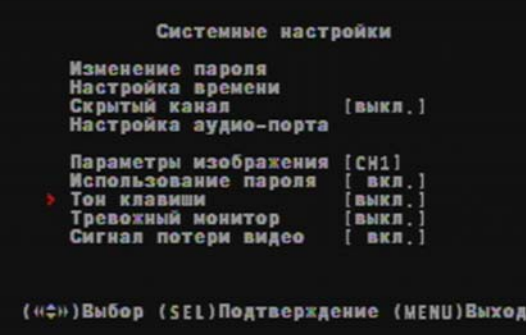

Эта функция позволяет Вам разрешать /запрещать звуковое сопровождение нажатия клавиши. Нажмите [**SEL**] выбрав «**Вкл»** или **«Выкл»**.

#### **5.18 Системные настройки –SEQ. Тревожный монитор.**

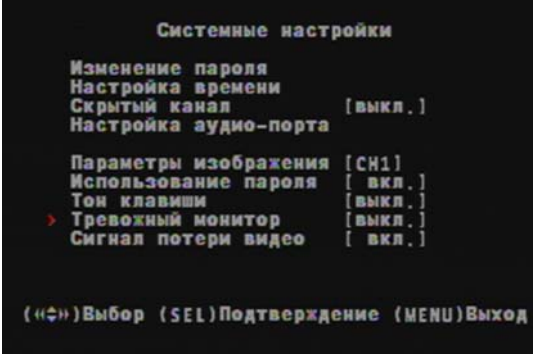

Нажмите SEQ тревожный монитор, чтобы задать частоту переключения и нажимайте "on" / "off" для отбора нужных для переключения камер. Внимание: Частота сканирования может быть 1сек, 5сек, 10сек, 15сек, 30сек или 60сек.

#### **5.19 Системные настройки –Сигнал потери видео.**

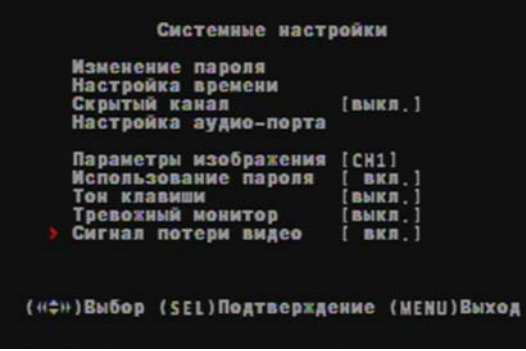

Эта функция позволяет включать или выключать звуковой сигнал, нажимая (SEL) кнопку, выбирая ВКЛ или ВЫКЛ

#### **5.20 Сетевые настройки**

Сетевые настройки позволяют Вам настроить DVR для просмотра через Internet или локальную сеть (Local LAN).

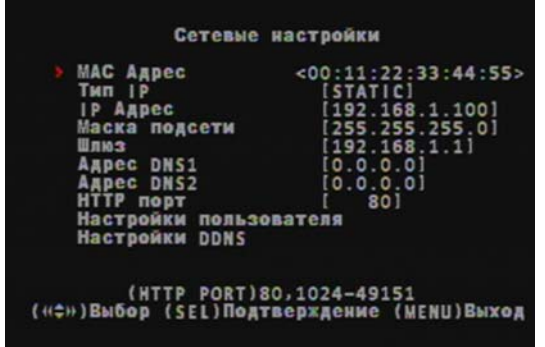

**МАС АДРЕС: В локальной сети (LAN), MAC** (Media Access Control) адрес является уникальным идентификационным кодом.(в Ethernet LAN , является Ethernet адресом.)Когда Вы соединяетесь с Internet через Ваш компьютер , соответствующая таблица связывает Ваш IP адрес с Вашим MAC адресом в LAN.

**ВНИМАНИЕ:** Эти настройки должны быть изменены если в одной сети устанавливается несколько DVR и первый код "00" не должен быть изменен.

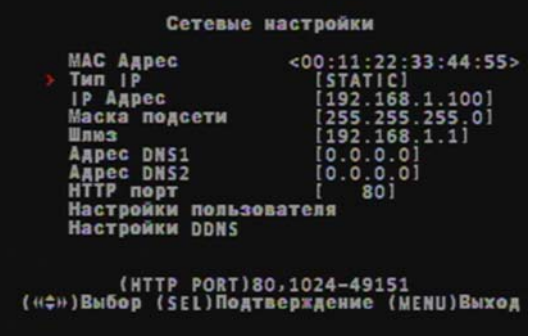

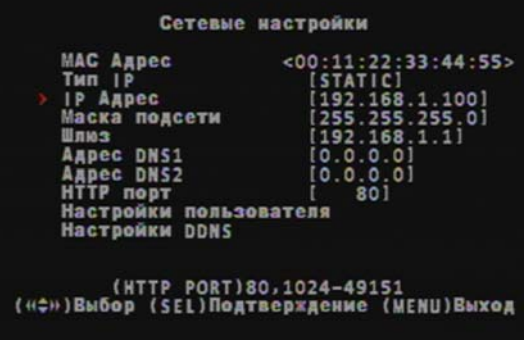

**ТИП IP:** DVR поддерживает DHCP и Static IP режимы. Если Ваш модем \ маршрутизатор поддерживают DHCP режим - используйте DHCP. Когда используется STATIC режим, Вы должны настроить сетевые настройки вручную.

Примечание: После установки DVR в DHCP режим - перезагрузите устройство.

**IP АДРЕС:** В локальной сети, IP адрес является единственным адресом для Вашего DVR признаваемым Вашим маршрутизатором. Убедитесь что он находится в допустимом диапазоне, доступному Вашему модему / маршрутизатору. Используйтеe кнопки Вверх "▲"или Вниз "▼" для передвижения курсора и используйте кнопку "SELECT" для изменения номера. После окончания внесения изменений перезагрузите Ваш DVR.

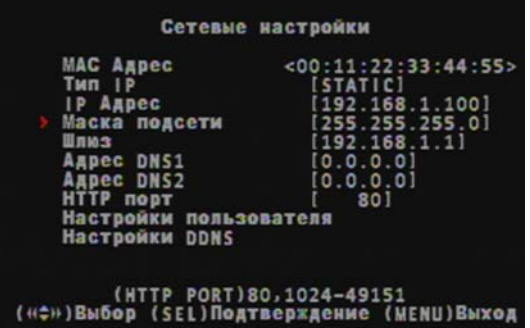

**МАСКА ПОДСЕТИ**: Маска подсети определяет длину значения адреса подсети в IP адресе, т.к. IP адрес состоит из двух частей – адреса подсети и адреса сетевого устройства в этой подсети.

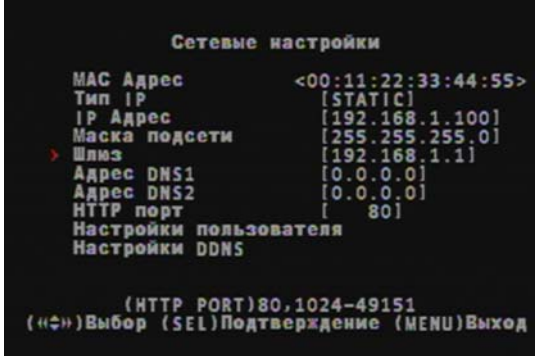

**ШЛЮЗ:** Это IP адрес устройства в Вашей сети, которое исполняет роль шлюза. Таким устройством может быть Ваш модем, маршрутизатор и т.д.

**Примечание:** Установка значений IP АДРЕСА, МАСКИ ПОДСЕТИ и ШЛЮЗ, возможна только когда выбран режим [STATIC].

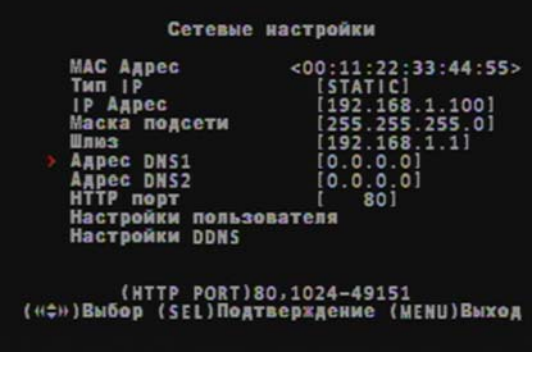

**DNS АДРЕС:** IP адрес DNS сервера должен предоставляться Вашим сетевым администратором.

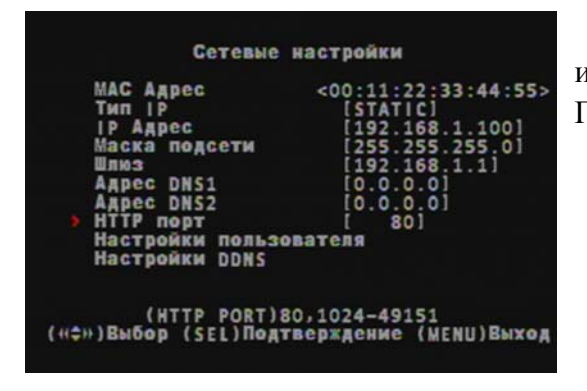

**HTTP ПОРТ:** Это номер порта который используется для коммуникации с PC клиентом. По умолчанию значение 80.

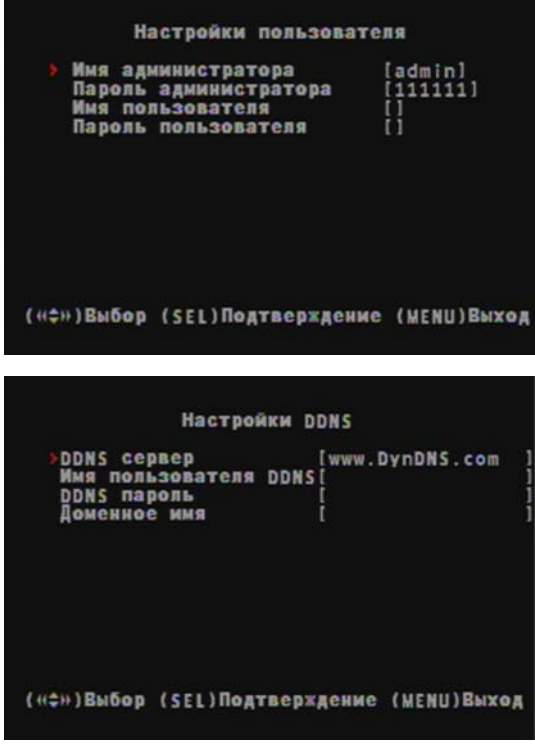

**НАСТРОЙКИ ПОЛЬЗОВАТЕЛЯ:** Когда доступ к DVR осуществляется с удаленного места Вы должны помнить имя пользователя и пароль. По умолчанию установлен "admin" для предоставления полных прав при администрировании. Настройки "Имя пользователя" и пароль устанавливайте для пользователей с ограниченными правами.

**НАСТРОЙКИ DDNS** Если Вам необходим внешний сервис поддержки динамических IP адресов введите здесь информацию пользователя.

#### **Локальная сеть - DVR соединение**

Ниже представлена диаграмма последовательности действий для подключения Вашего DVR к локальной сети или Internet. Для удаленного просмотра с Вашего компьютера Вы должны иметь доступное сетевое соединение или высокоскоростной Internet доступ.

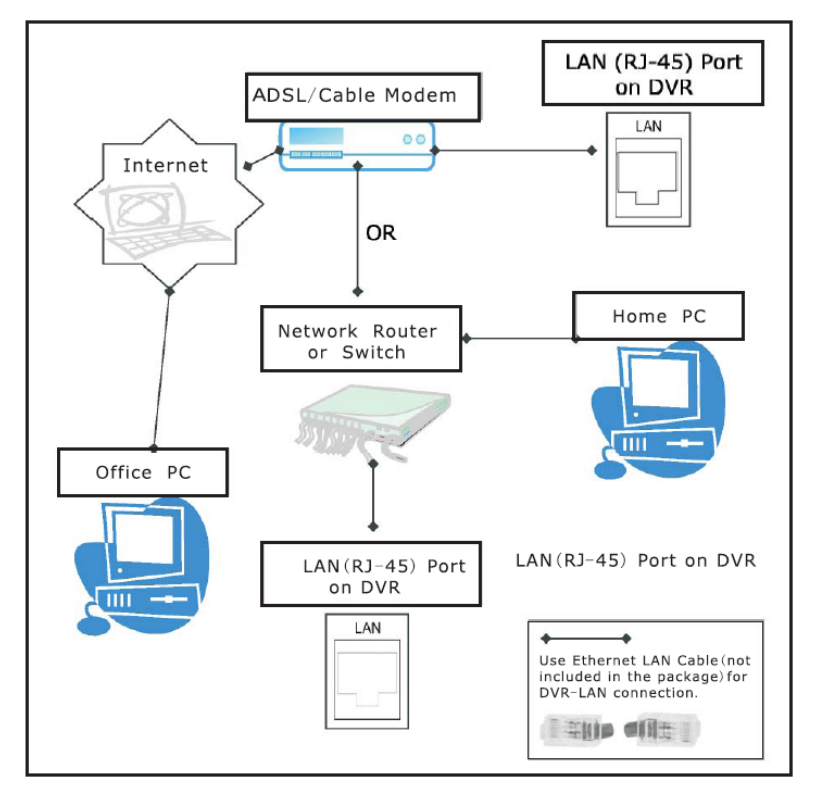

Вам необходимо зарегистрироваться на www.dyndns.org. После регистрации Вы получите имя пользователя и пароль. Вы также можете зарегистрировать Ваше доменное имя на сайте.

Пожалуйста, более детально смотрите раздел 5 P. Сетевые настройки. Там Вы сможете посмотреть как вводить соответствующие настройки. После этого у Вас будет возможность подключатся к Вашему DVR с любого места где есть высокоскоростной доступ к сети Интернет введя доменное имя в Internet Explorer.

#### **5.21 Выбор язык**

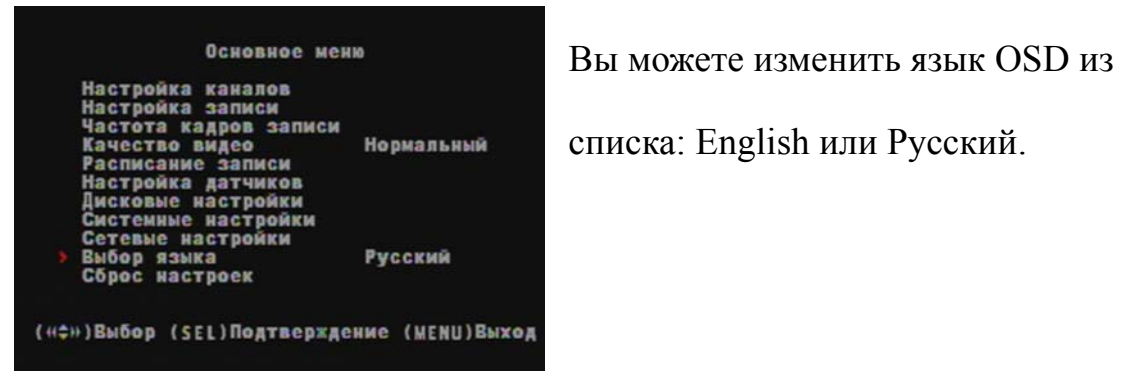

### **5.22 Сброс настроек**

Если Вы выбрали этот пункт, система установит все настройки в заводские значения . Вы должны ввести Ваш пароль для сброса настроек.

### **5.23 Выбор типа видео сигнала NTSC/PAL**

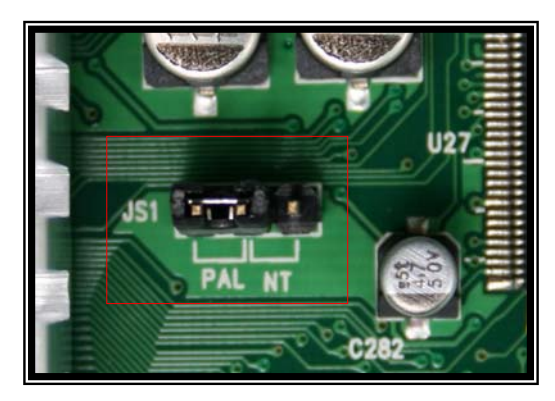

Перемычка JS1 управляет выбором типа видео сигнала NTSC или PAL в соответствии с надписью на плате (PCB).

## **Раздел 6: Запись**

#### **6.1 Включение записи**

Нажмите [●] кнопка «Запись» для начала записи <sup>в</sup> соответствии <sup>с</sup> настроенным расписанием записи. Система должна индицировать соответствующую информацию на экране.

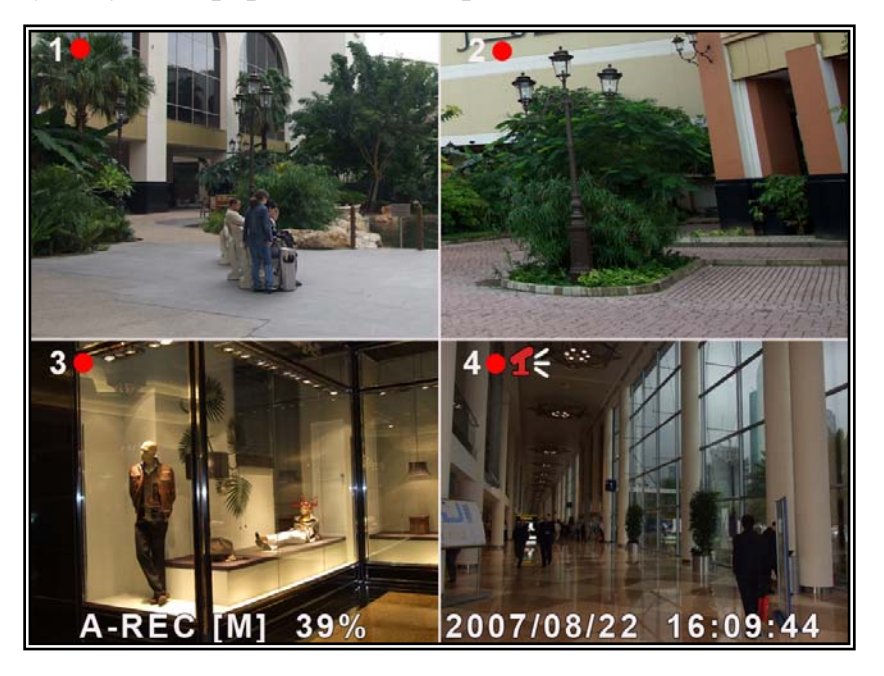

[●]: красный индикатор указывает что происходит запись по каналу.

[**A-REC**]: индикатор режима «НЕПРЕРЫВНАЯ ЗАПИСЬ» в текущий момент.

[**S-REC**]: индикатор режима «ЗАПИСЬ ПО ДАТЧИКУ» в текущий момент.

[**N-REC**]: индикатор режима «НЕТ ЗАПИСИ».

[**39%**]: индикатор количества использованного дискового пространства в процентах.

[M]: информация о жестком диске ([M] Master диск)

#### **6.2 Аудио запись**

 $[16]$ : индикатор использования аудио порта по данному видео каналу, и аудио выход включен.

[1]: индикатор выключенного аудио выхода.

**[**  $\leq$ ]: индикатор записи аудио и включенного аудио выхода.

Вы можете нажать кнопку [0] на передней панели для отключения аудио

выхода. Можно вести постоянную запись по аудио входу при отключенном аудио выходе.

### **6.3 Прекращение записи**

Нажмите [■], кнопка «Стоп» для остановки записи. Если включена функция защиты паролем, система потребует ввести пароль. Ввод правильного пароля остановит процесс записи.

### **6.4 Предполагаемый размер записи**

#### **Предполагаемый размер записи при емкости диска 160GB**

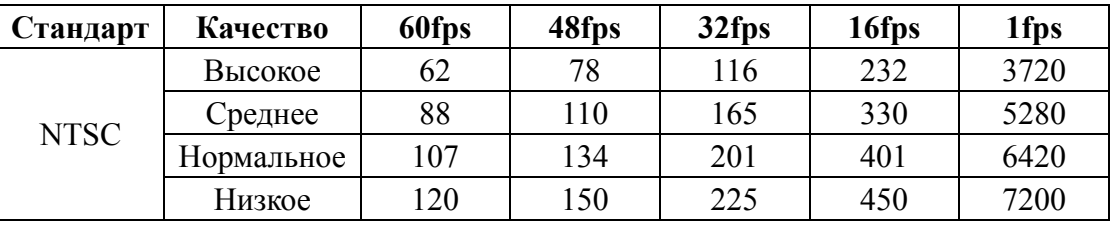

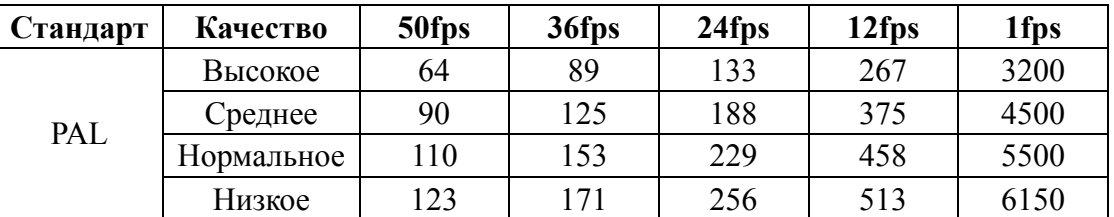

Единица измерения: час

## **Раздел 7: Просмотр**

#### **7.1 Управление просмотром**

Нажмите [►] кнопка «ВОСПРОИЗВЕДЕНИЕ» для входа в режим просмотра архива записей. Последние записи в архиве могут быть просмотрены.

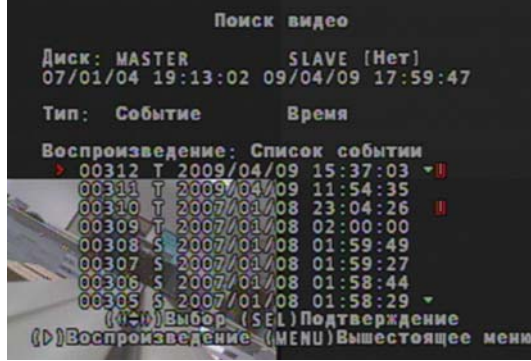

Нажмите кнопку [MENU] во время режима ПРОСМОТРА система отобразит список всех записанных событий. Последние записанные события расположены в начале списка. Нажимайте кнопки [▲ВВЕРХ] или [▼ВНИЗ] для выбора записи и нажмите [►] для просмотра записанного события.

## **Раздел 8: Просмотрщик (опция)**

### **8.1 Установка драйвера:**

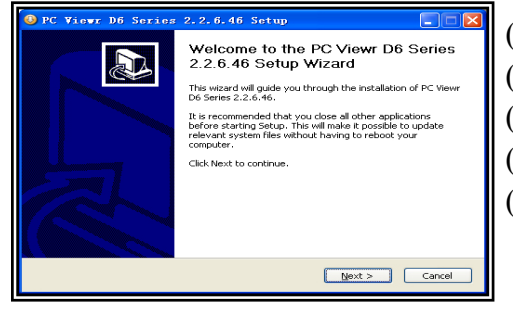

- (1) Вставьте драйвер CD в Ваш CD-ROM.
- (2) Откройте папку CD.
- (3) Запустите инсталляционное приложение.
- (4) Запустите "Install" программы.
- (5) Следуйте указаниям установочной программы до окончания установки программы.

#### **8.2 Интерфейс программы**

**Назначение кнопок:** 

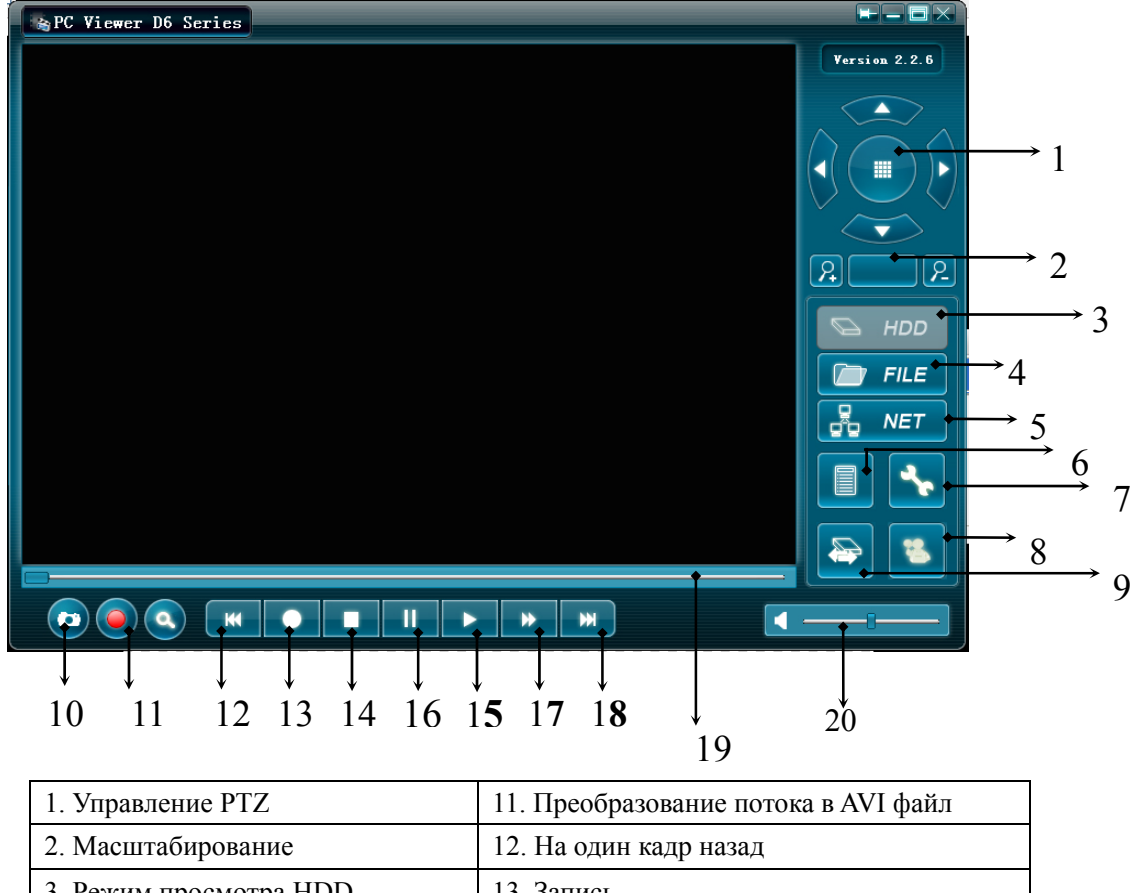

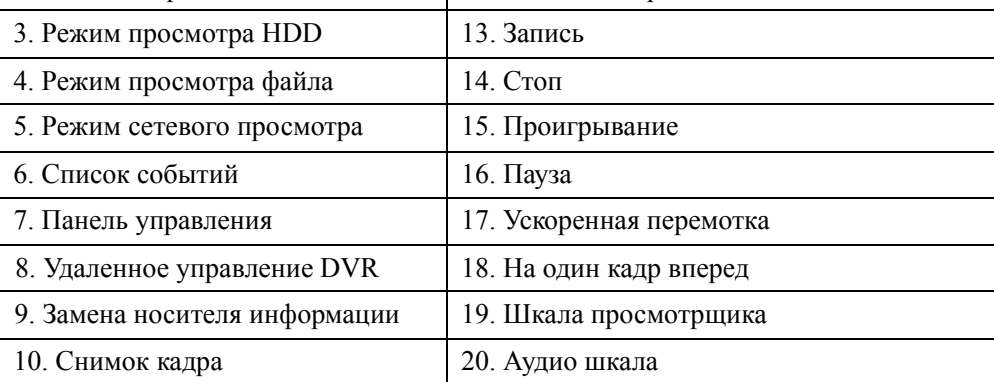

#### **8.3 Запуск программы**

#### **Режим просмотра HDD:**

Система должна обнаружить HDD автоматически при подключении USB кабелем к PC.

USB иконка<sup>» 1</sup> ролжна появиться в правом нижнем углу экрана.

После появления USB иконки, двойным кликом на иконк " ", на Вашем рабочем столе запустите программу.

Примечание: если Вы не будете следовать указаниям, программа не обнаружит HDD

Нажмите **для открытия списка видео событий (список архивных записей)**.

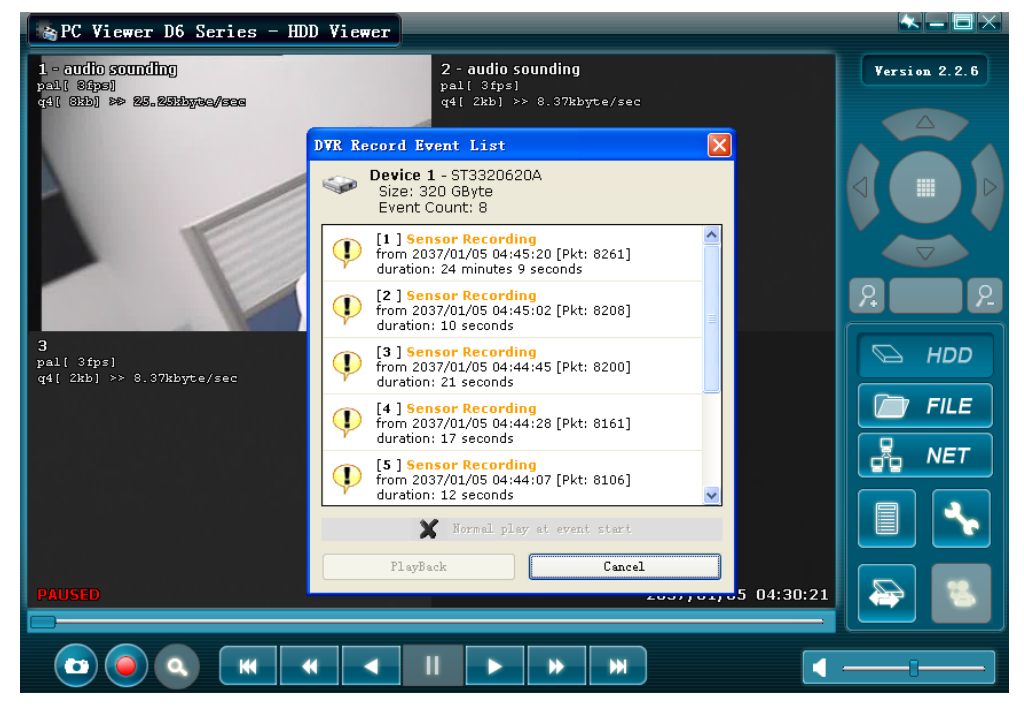

Нажмите для **установки локальных настроек программы**

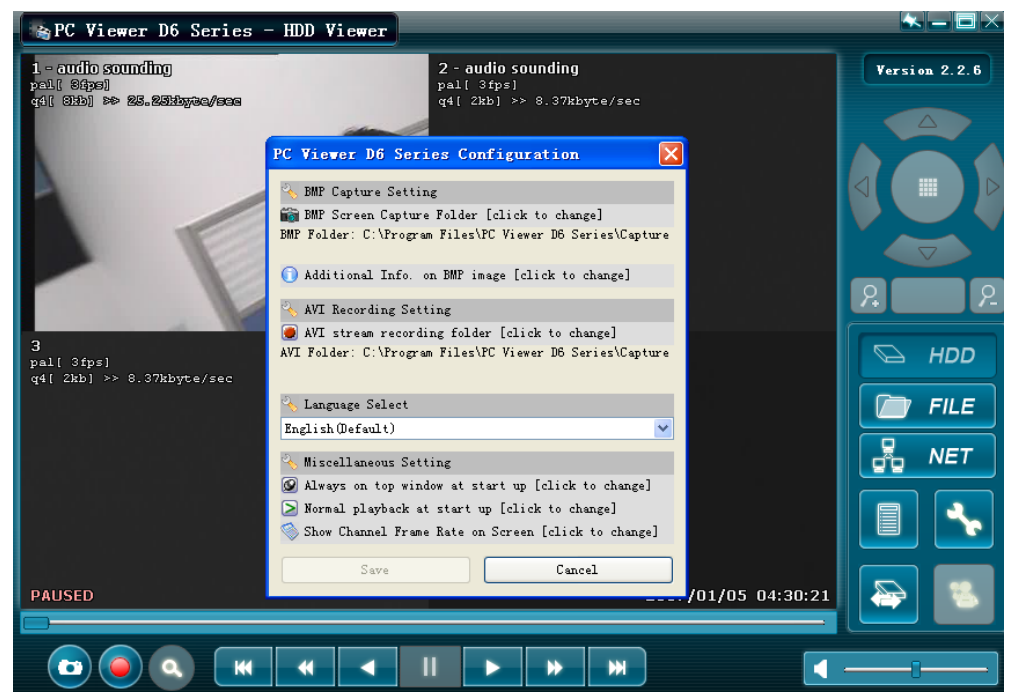

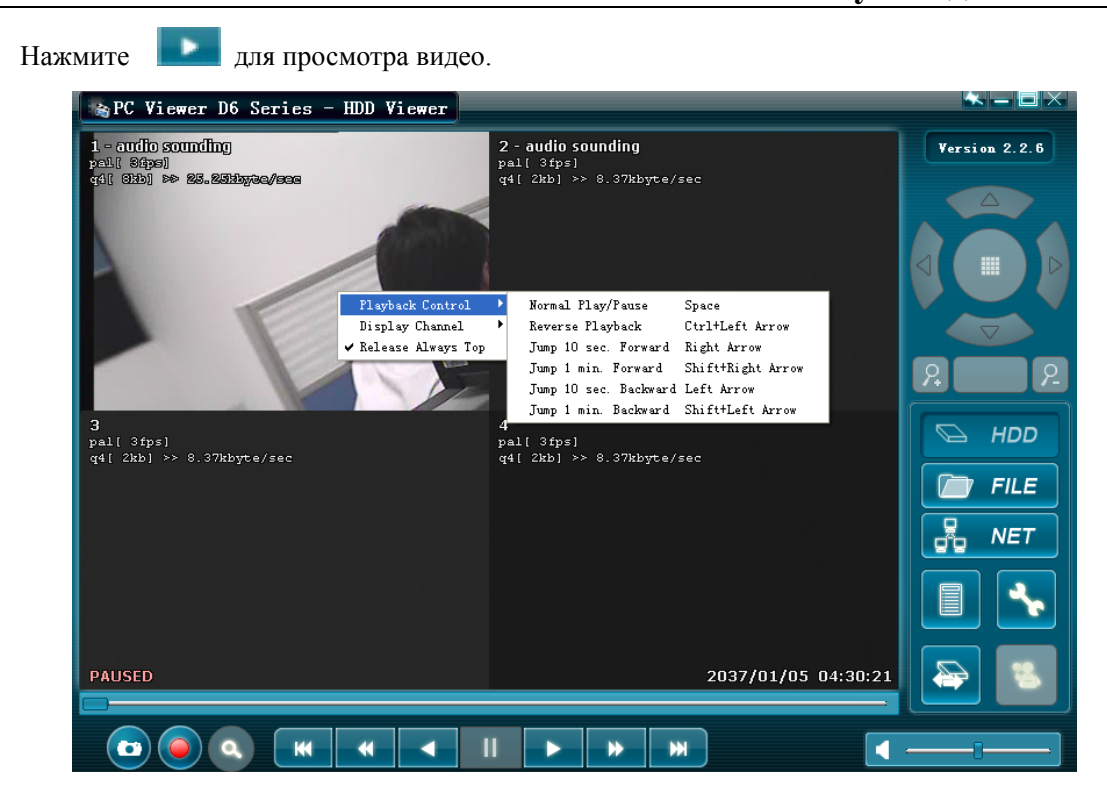

**Режим просмотра файла: (только при подключении USB Memory Stick к Вашему PC)** 

Нажмите "  $\Box$  FILE " для открытия папки и выбора файла для просмотра.

Сделайте двойной щелчок на выбранном файле.

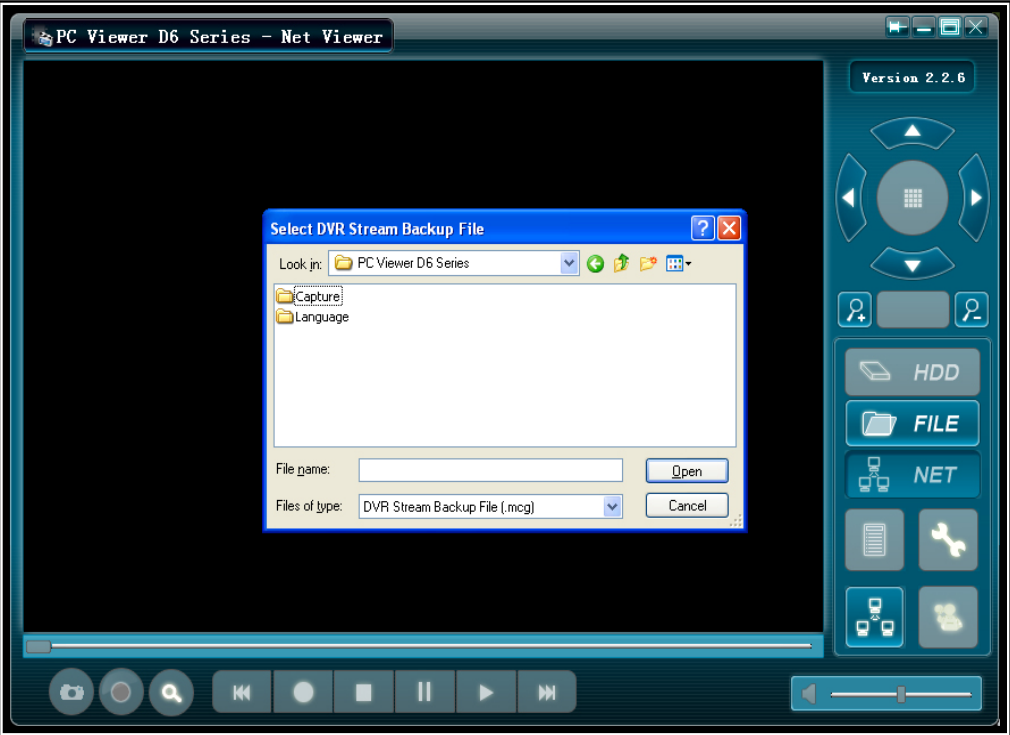

#### **Режим сетевого просмотра:**

Этот режим позволяет Вам удаленно управлять DVR через Internet.

Нажмите " <sup>3</sup> <sup>мет</sup> " для открытия окна настроек сетевого соединения.

Заполните следующие поля: Host Name, Host Port, User Name and Password. Нажмите кнопку входа в систему (Login).

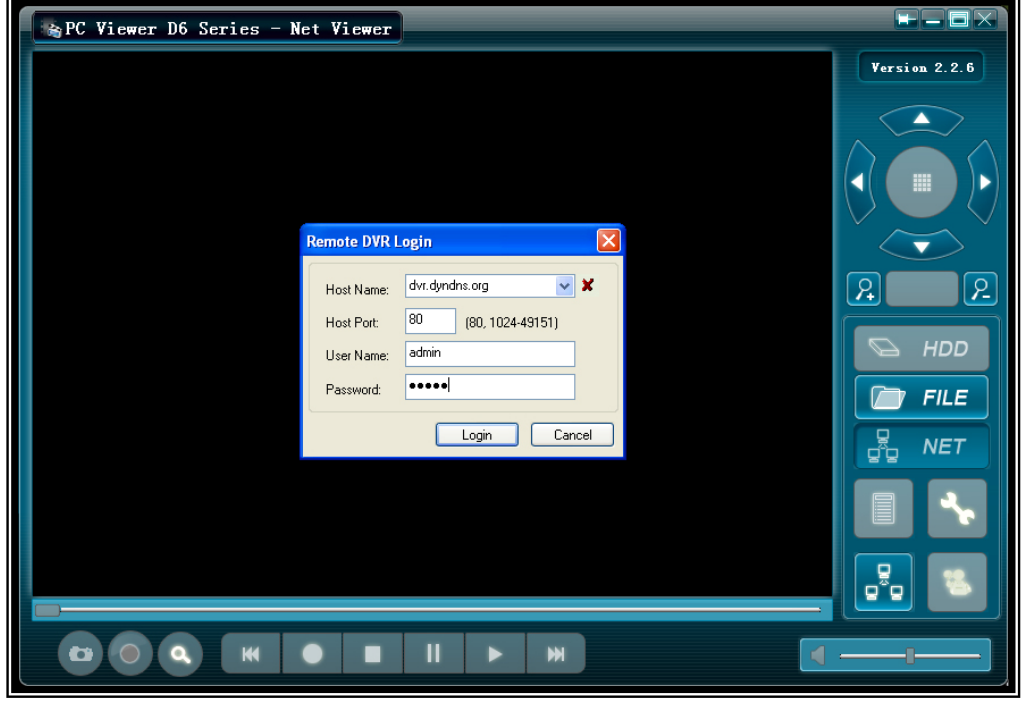

## **Раздел 9: Спецификация**

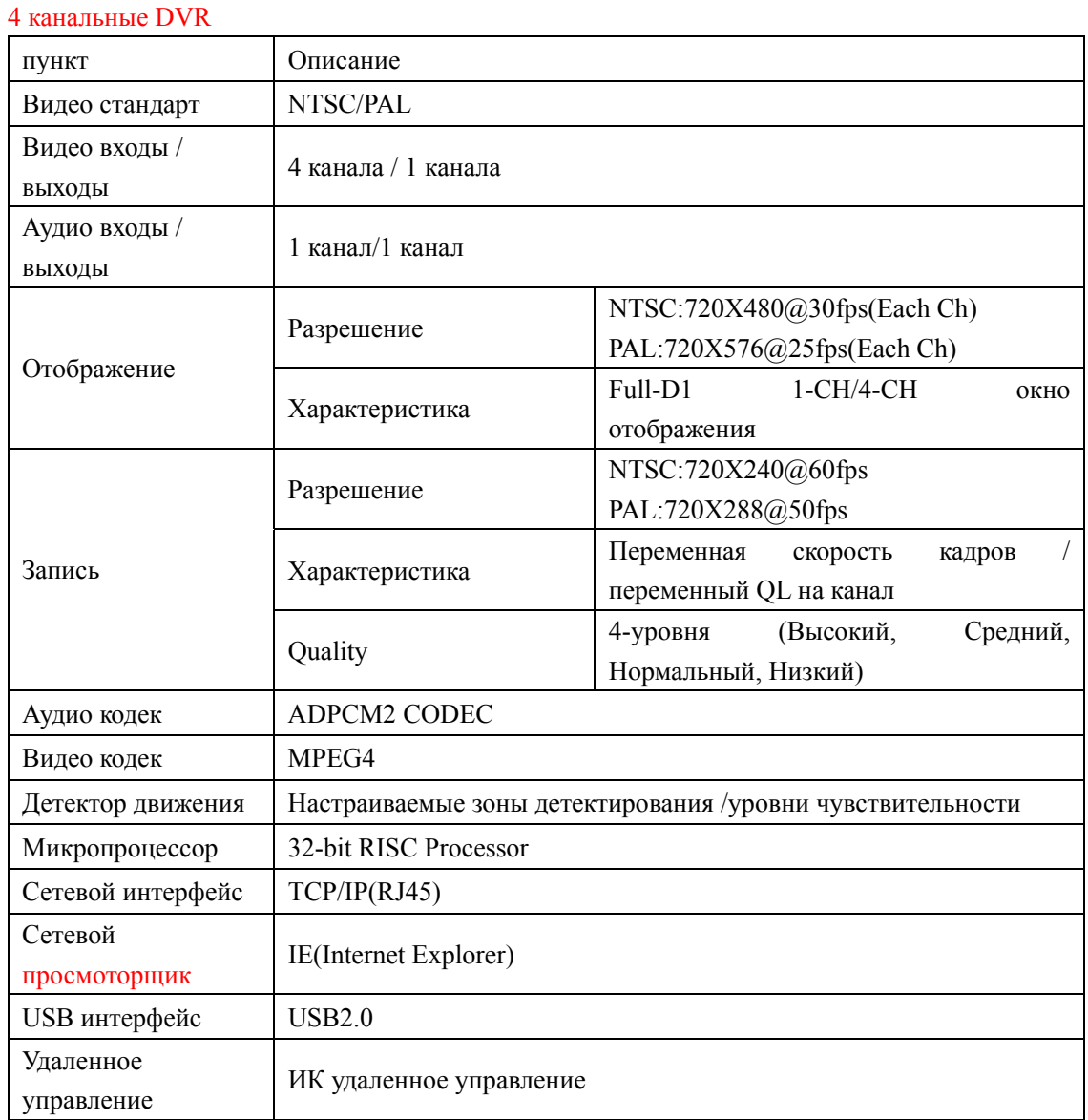

## Раздел 10: Дополнение

### **10.1 Диаграмма системных соединений**

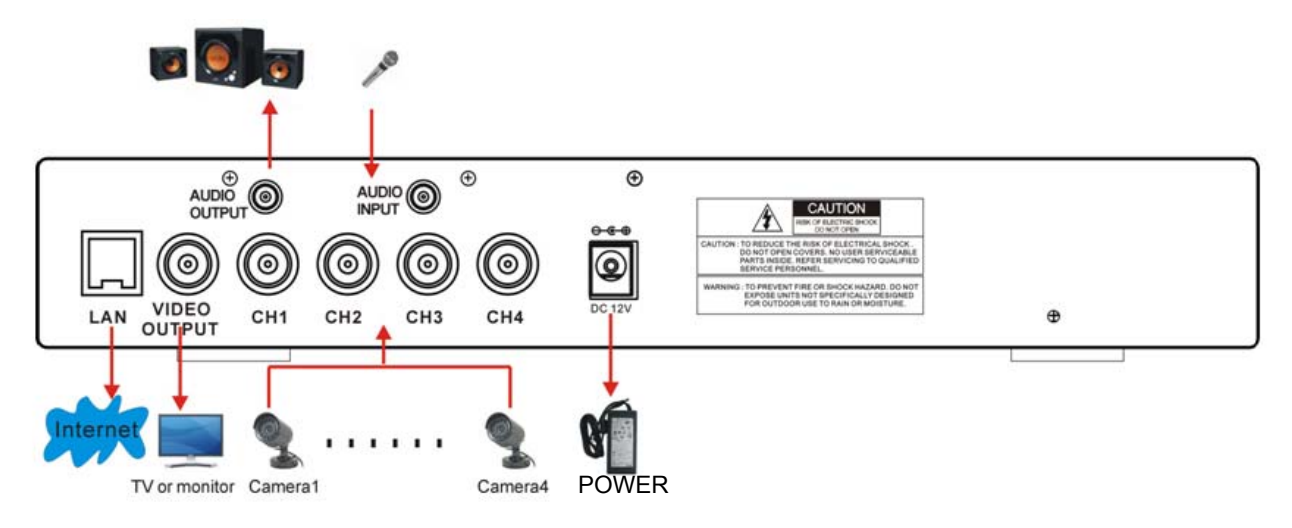

Изложенный материал в этом документе является нашей интеллектуальной собственностью. Никакие части этого руководства не могут быть воспроизведены, скопированы, переведены, переданы или опубликованы в любой форме без нашего письменного разрешения. Мы оставляем за собой право производить изменения в продукте без уведомления какого либо. Мы не несем ответственности за возможный нанесенный ущерб в процессе использования нашего продукта. Внешний вид продукта может отличаться от изображения в данном руководстве. Возможно несовпадение поставляемых принадлежностей в зависимости от района продаж, пожалуйста, обращайтесь к местным торговым представителям.

Все права защищены.